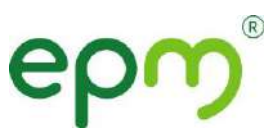

## **ACTUALIZACIÓN DE DATOS EN PÁGINA WEB**

## **¿Cómo actualizar los datos en la página web?**

A través de los siguientes pasos:

1. Entra al portal de Salud EPM e ingresa con tu usuario y contraseña.

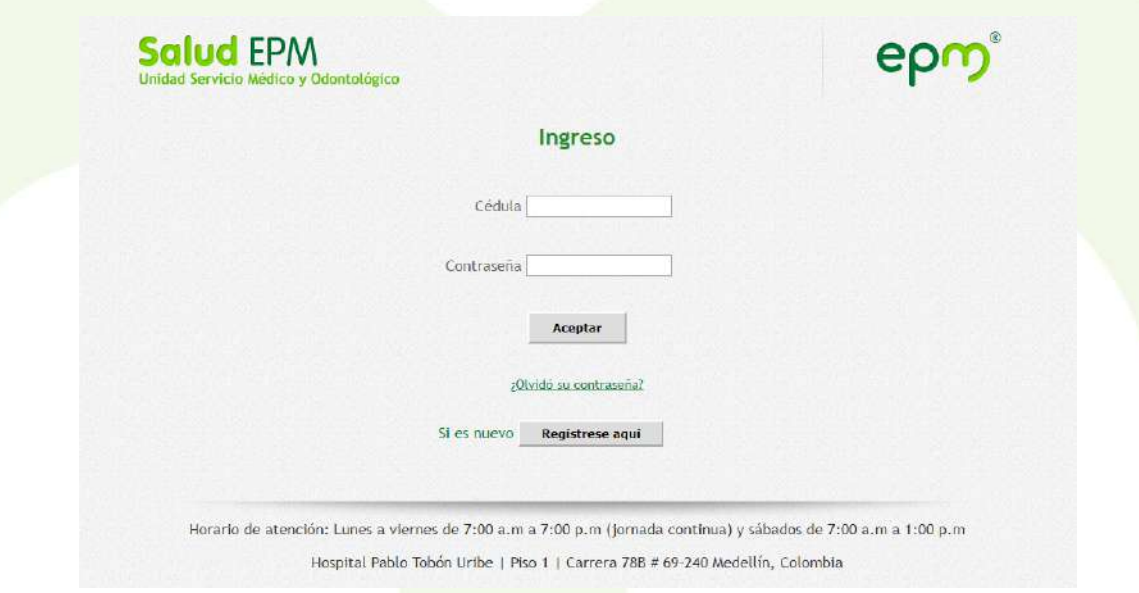

2. Ve a la pestaña de **Novedades** y selecciona la opción **Actualizar mis datos.**

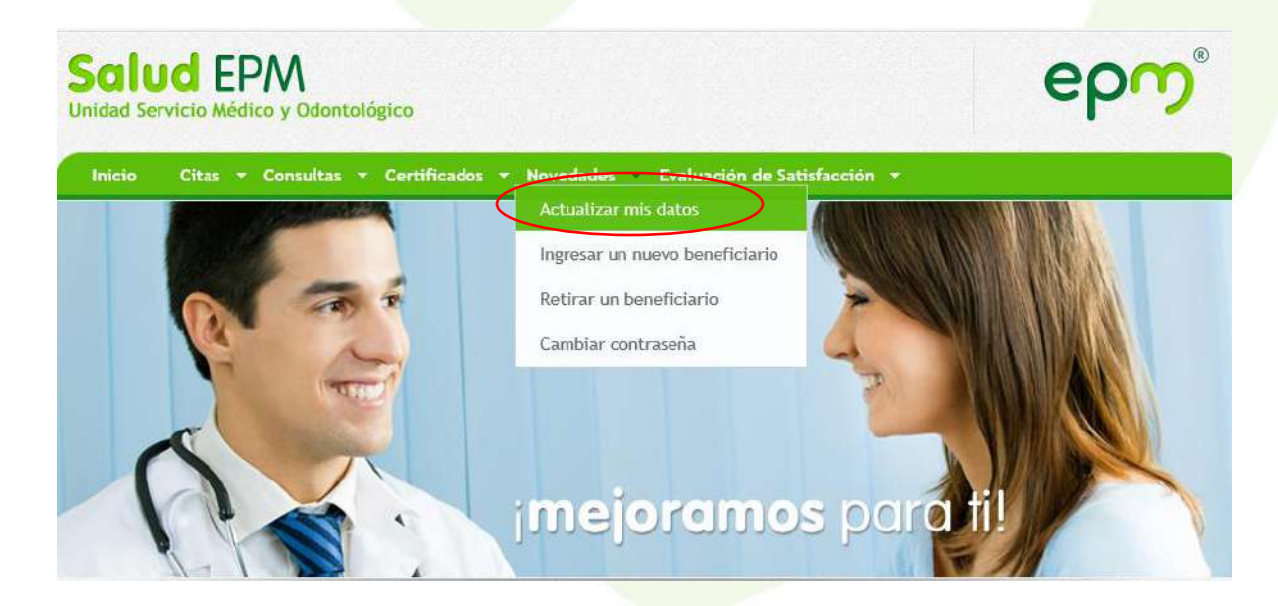

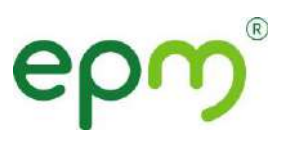

3. Revisa los datos que aparecen en el sistema y actualiza los que hayan cambiado.

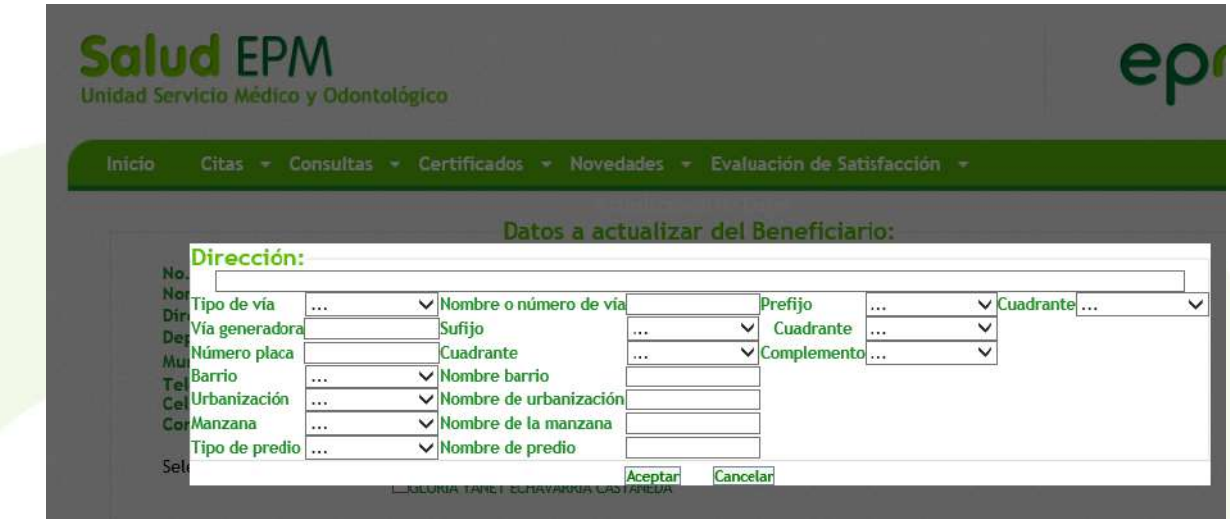

4. Da clic en **Aceptar** y listo.